# キッズリー無料版 初期設定ガイド 園管理者様用 **ver. 4.2**

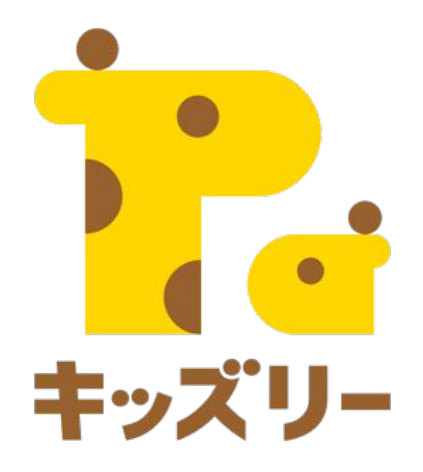

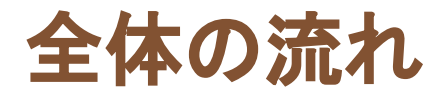

- 1. キッズリーの各種アカウント一覧(P.3)
- 1. キッズリーの利用開始手順(P.4)
- 1. ログイン・パスワードの設定(P.6-7)
- 1. クラスの登録方法(P.8-9)
- 1. グループ䛾設定(P.10-12)
- 1. 保育士アカウントの作成(P.13-15)
- 1. 連絡帳の項目設定(P.16-18)
- 1. クラスコードの印刷と配布(P.20-21)
- 1. 保護者向け資料のダウンロード(P.22-23)
- 1. 保護者から䛾申請承認(P.25-26)
- 1. スマートフォン未所有の保護者と園児の登録方法P.27-29)

キッズリーの各種アカウント一覧

本マニュアルで䛿、①園管理者向け機能**(**園管理**web)**で䛾、以下䛾作業をご説明します。 基本設定の方法/2の登録方法/3の承認方法

|                            | Webブラウザ              | iOSアプリ            | Androidアプリ                            |
|----------------------------|----------------------|-------------------|---------------------------------------|
| ①管理者向け機能<br>※全クラスの情報確認可能   | $\Omega$<br>園管理web   |                   |                                       |
| ②保育士向け機能<br>※所属クラスの情報が確認可能 | $\bigcirc$<br>保育士web | $\circ$<br>保育士アプリ | ブラウザアプリより<br>保育士WEBを利用可能              |
| 3保護者向け機能                   |                      | $\circ$<br>保護者アプリ | $\circ$<br>保護者アプリ                     |
| ④打刻専用機能                    |                      |                   | $\circlearrowright$<br>専用タブレットで<br>利用 |
| <b>Point</b>               | <b>Point</b>         |                   |                                       |

①、②、④:園で使用するアカウントです。 ③:保護者が使用するアカウントです

**Point** 

パソコン、スマートフォンから、利用いただける機能がそれぞれ 決まっています。推奨ブラウザはGoogle Chromeです。

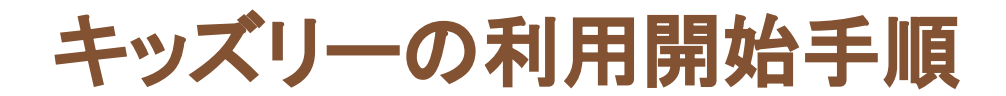

## キッズリーを利用開始までの流れは以下のようになります。

■基本情報の設定

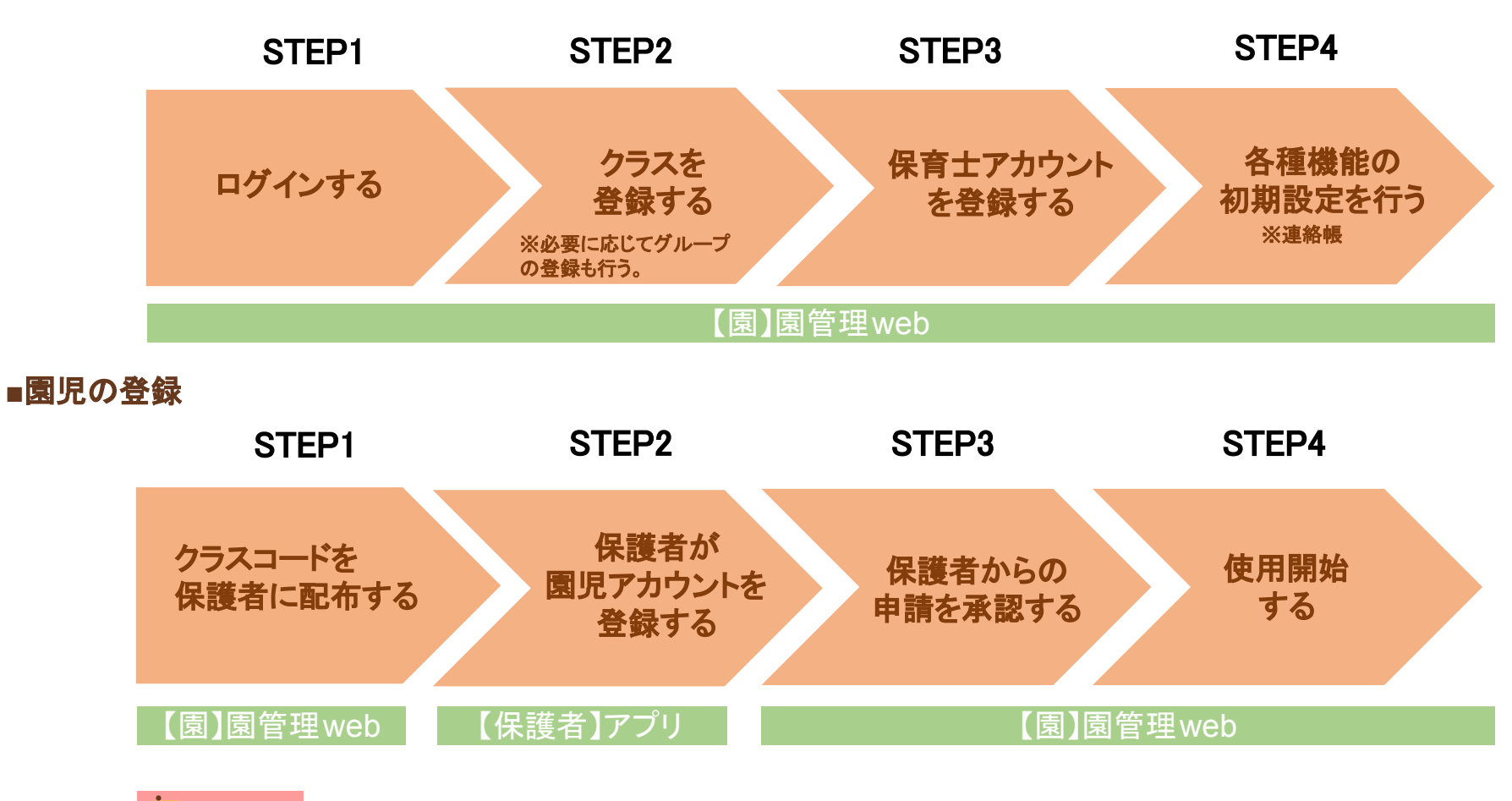

P. Point. **園で行う設定作業と、保護者に協力を依頼する設定作業があります。** 

# 基本情報の設定

- ・ログイン方法
- ・クラス登録
- ・保育士アカウント登録
- •各種機能の設定

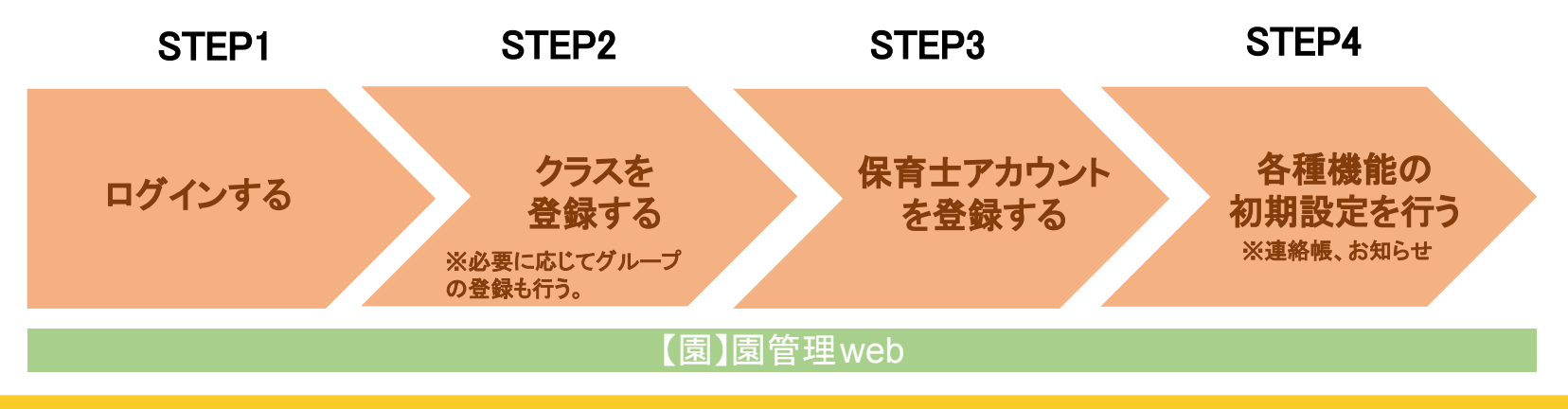

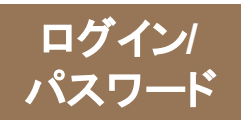

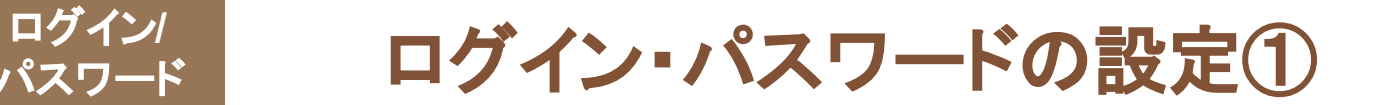

## 登録した**ID**と仮パスワードログインし、新しいパスワードを設定します。

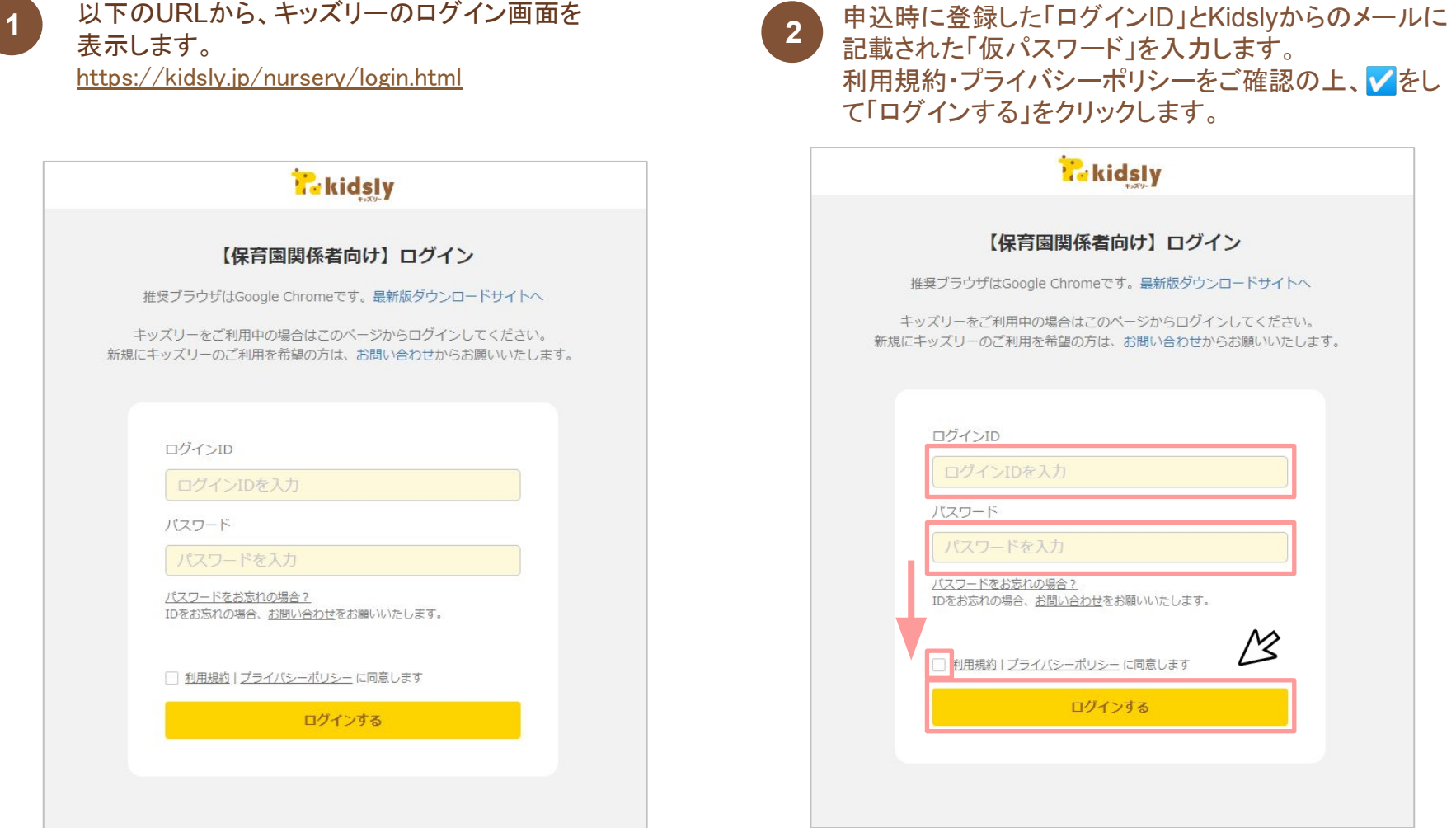

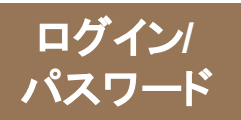

# ログイン·パスワードの設定2

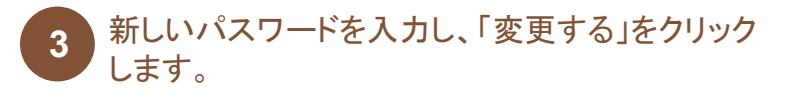

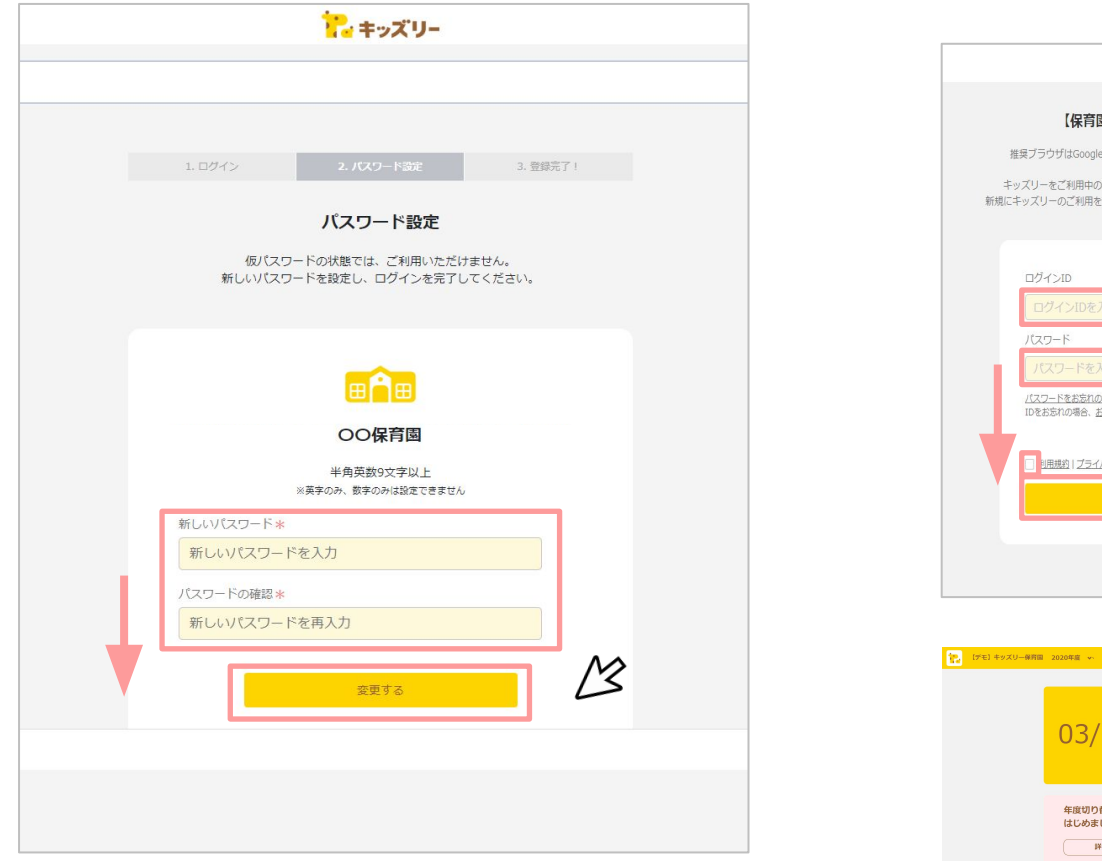

 $\begin{bmatrix} 1 & \text{f} \ \text{f} & \text{f} \end{bmatrix}$ す。IDと新しいパスワードを入力し、利用規約同意䛾チェックを入れ た上で「ログインする」を押すと、園管理画面にログインできます。

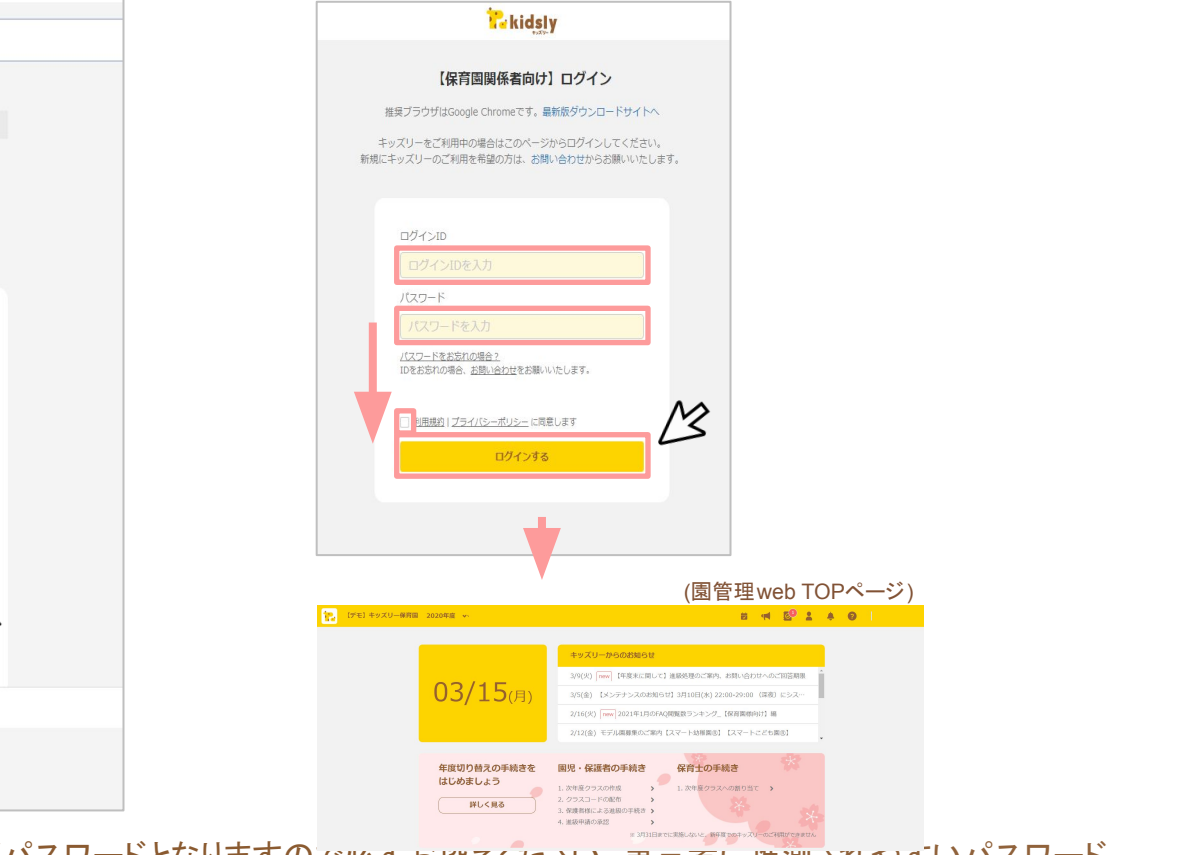

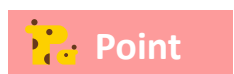

ログイン時にご利用いただくパスワードとなりますので必り お控えくにさい。第二者に推測されやすいパスワード の設定は避けるようお願いします。(例:園名、お名前、メールアドレスなど)

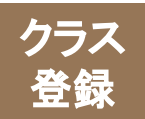

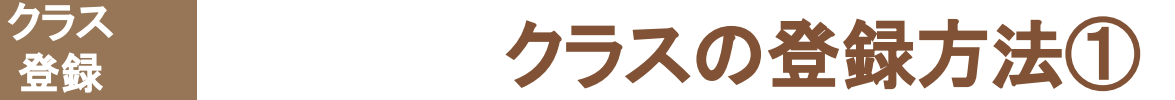

# 園管理**web**にログインし、クラス設定に進みます。 「クラスを新規作成する」からクラスを作成してください。

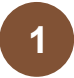

|園管理webトップ画面<br>「クラス作成ページへ」をクリックします。

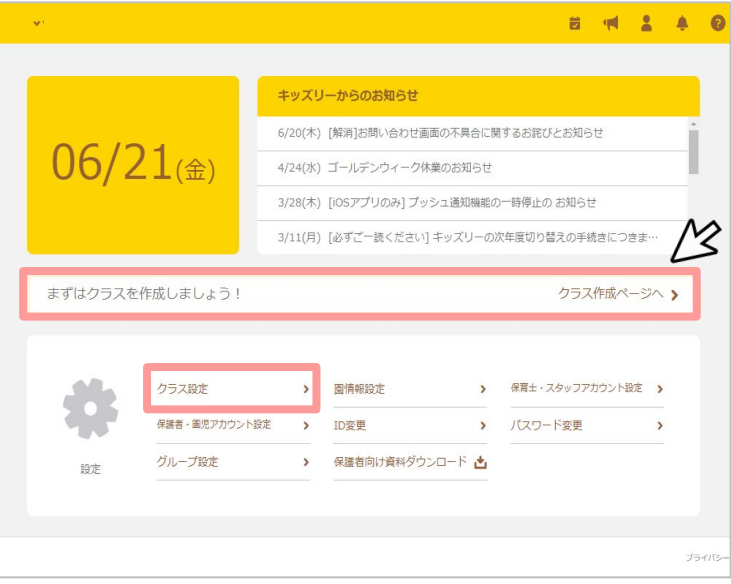

設定メニューの「クラス設定」でも同じページに進むこ

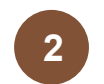

### 「クラス作成ページへ」をクリックします。 **1 2** 「クラスを新規作成する」をクリックします

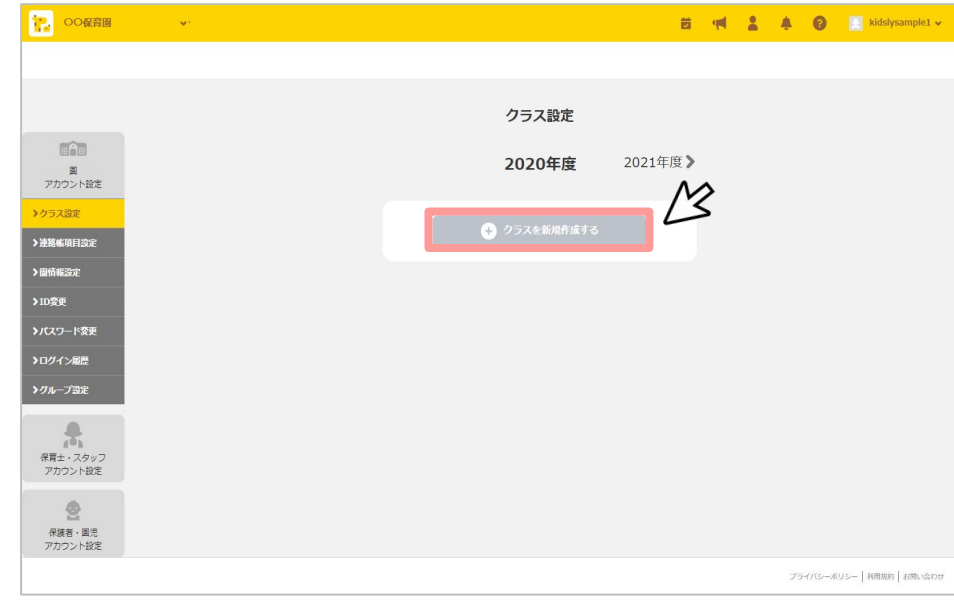

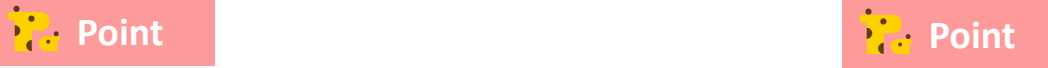

### とができます 次年度よりご利用になる場合䛿、使用したい年度をクリックした上で、 「クラスを新規作成する」をクリックします

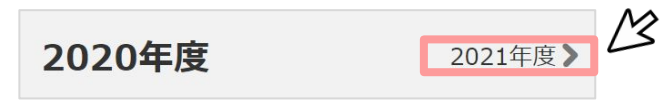

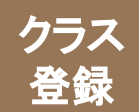

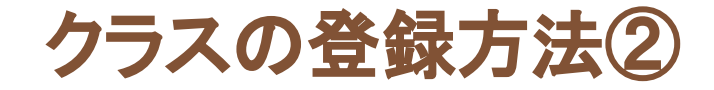

**3**

学年・クラス名を入力、テーマカラーを選択し、 「登録する」をクリックします.

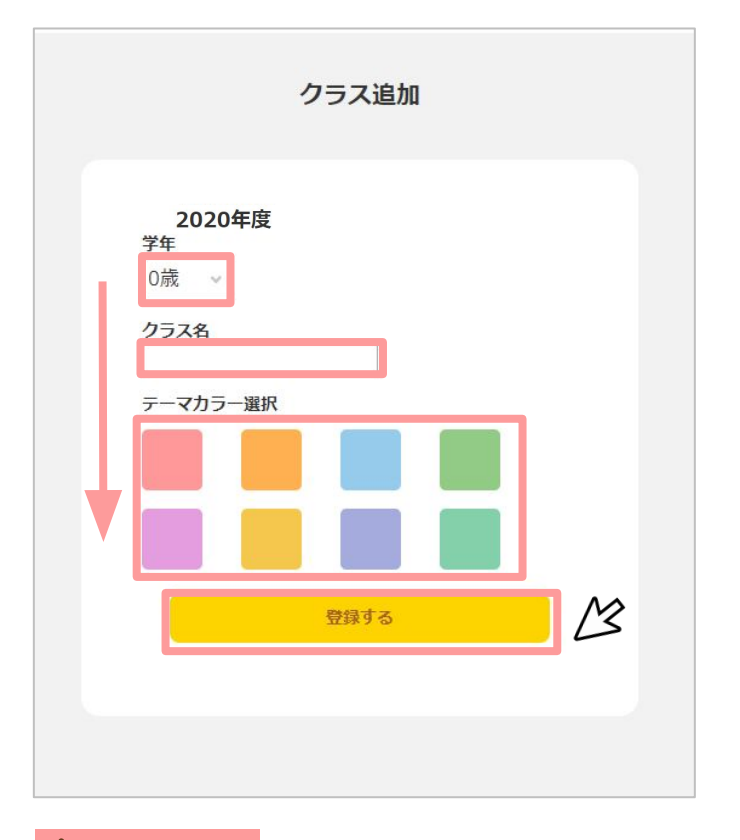

### 【登録したクラス情報を修正したい場合】 クラス名右端の「編集する」ボタンから、変更・削除が できます。 **4**

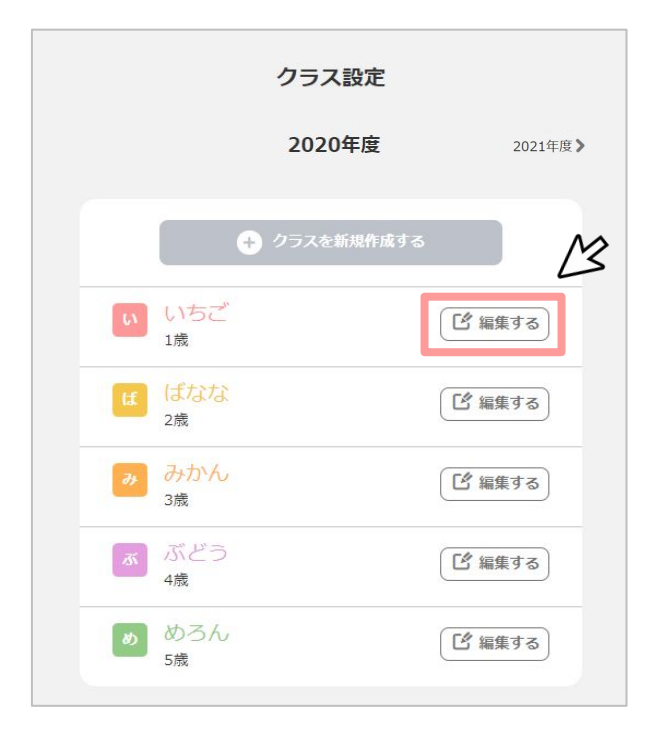

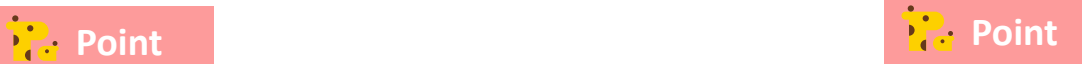

クラスの削除は作成直後(他の作業を行う前)のみ可能です。正し いクラスが登録されている事をご確認ください。

テーマカラーは8色の中から自由に選択できます。 (例:帽子の色と同じ色にする)

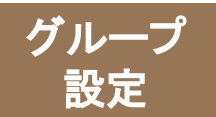

グループ グループの設定①

※「園からのお知らせ」 「打刻一斉更新」で使用

## **クラスをまたいだグループがある場合には、園管理vebからグループ設定が可能です。** グループを設定することで、「園からのお知らせ」をグループに対して配信できます。

※「園からのお知らせ」:キッズリーからお便りを配信できる機能。基本は、クラスごとの配信、または全保護者への 配信となるが、グループに対して䛾配信も可能。

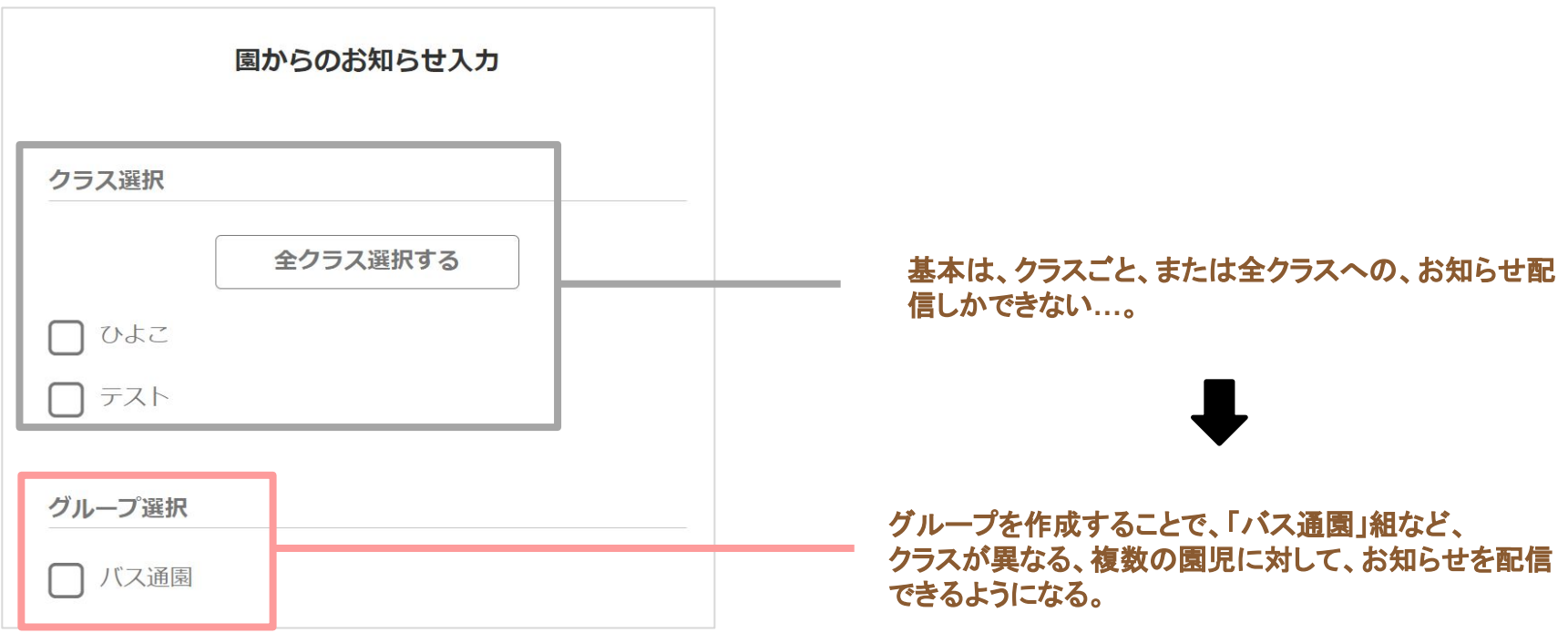

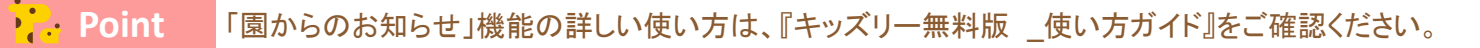

<mark>♪?. Point 「グループ」機能は、登降園管理の「打刻一斉更新」の際も利用可能です。</mark>

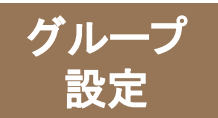

グループの設定2

### ※「園からのお知らせ」 「打刻一斉更新」で使用

## 園からのお知らせ機能は、キッズリーからお便りを配信できる機能です。 クラスをまたいだグループがある場合に䛿、園管理**web**からグループ設定が必要です。

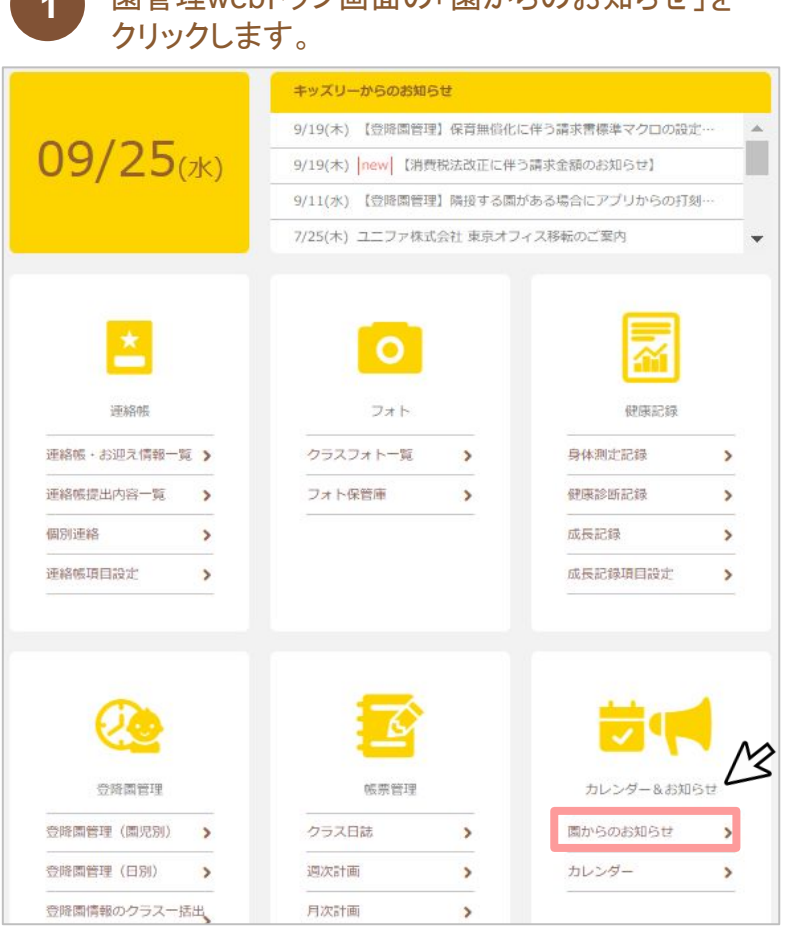

国管理webトップ画面の「周からのお知らせ」を

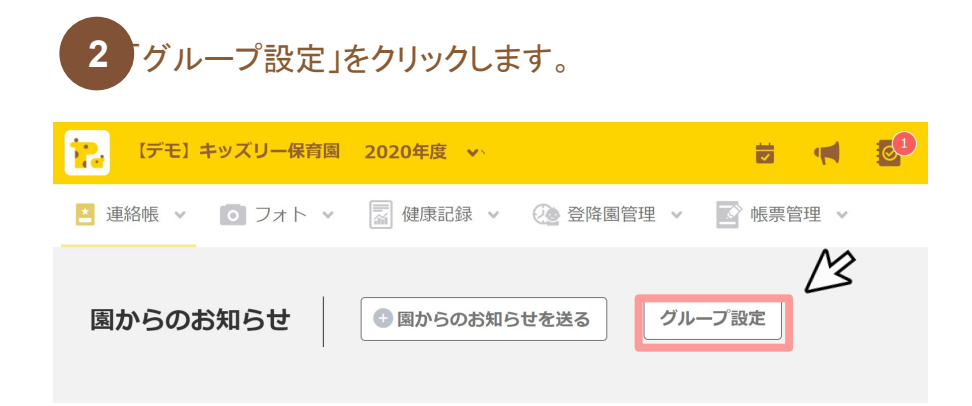

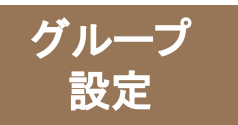

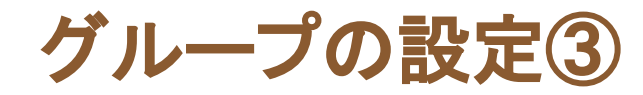

### ※「園からのお知らせ」 「打刻一斉更新」で使用

**3** 「グループを作成する」をクリックします。

2020 ◆ 2019年度  $\mathscr{\underline{\mathscr{L}}}$ ← グループを作成する

「グループ名」と「グループ説明」を入力し、 **4 グループに所属させたい園児名にチェックを入れます。入** 力が終わったら、「作成する」をクリックします。

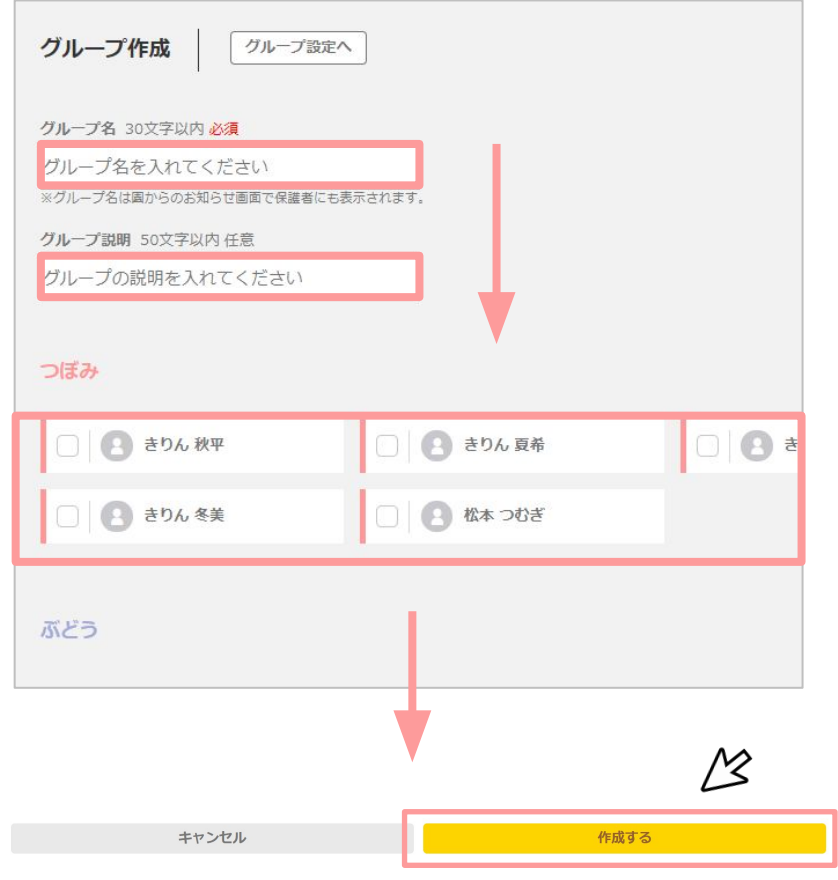

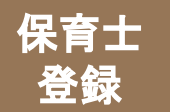

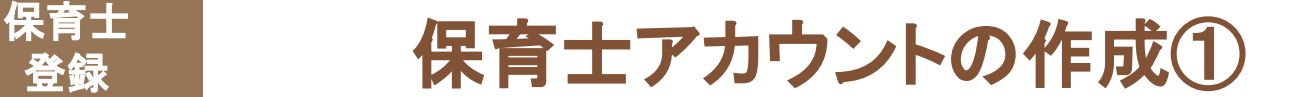

## 保育士が利用する、保育士アカウントを人数分登録します。 登録後、**ID**・パスワードを各保育士にお渡しください。

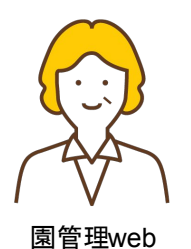

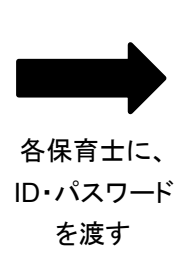

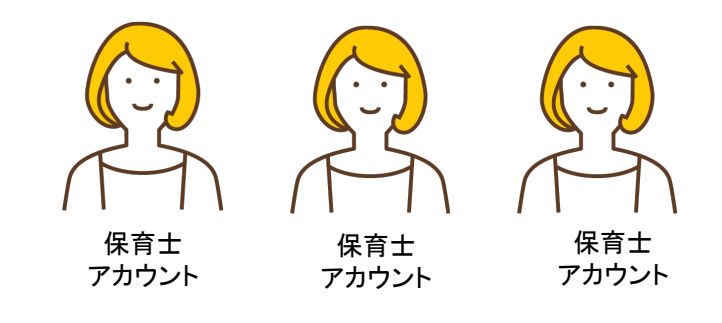

保育士アカウントを登録。

保育士アカウントを各自で利用。

### 【できること】

- ・保育士の登録
- •全クラスの情報確認
- ・カレンダーへ䛾イベント登録 など…

## 【できること】

- ・所属クラスの情報確認 ・連絡帳、個別連絡の作成
- ・クラスフォトを使った写真投稿 など…

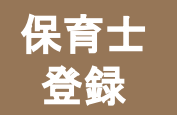

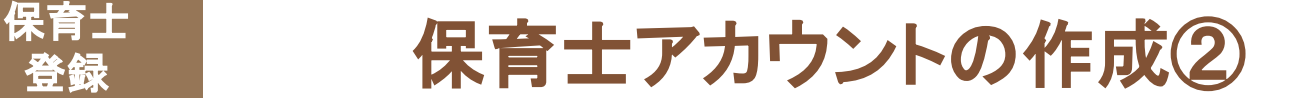

## 園管理**web**䛾保育士・スタッフアカウント設定に進んでください。 作成する保育士アカウントで有効にしたいクラスを選び、登録してください。

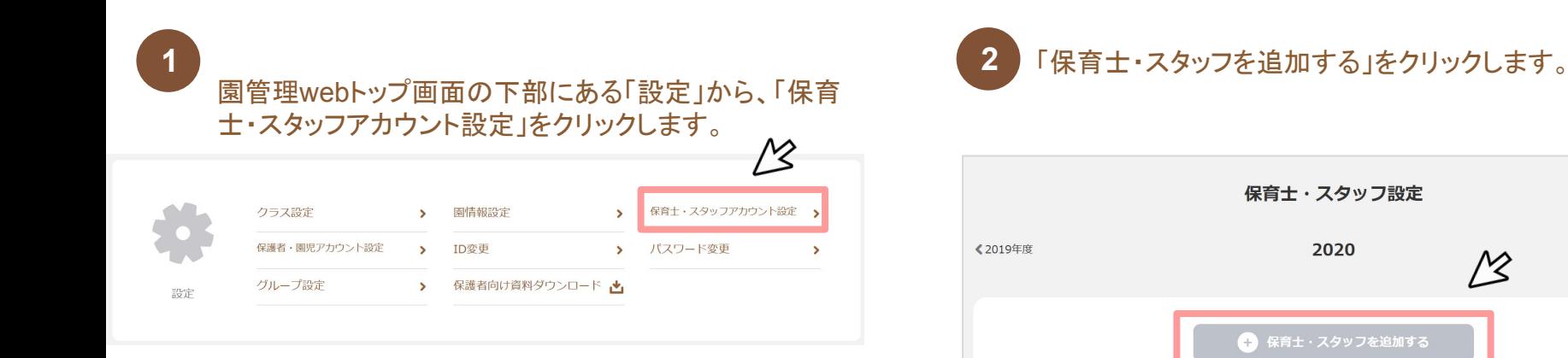

2021年度>

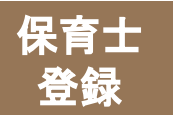

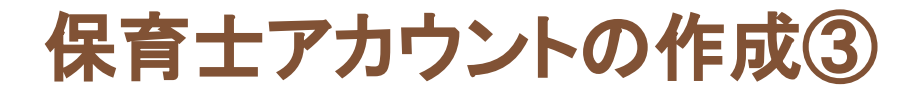

**3**

### ID、パスワード、姓名を登録し、所属クラスをにチェック を入れ、「登録する」をクリックします。

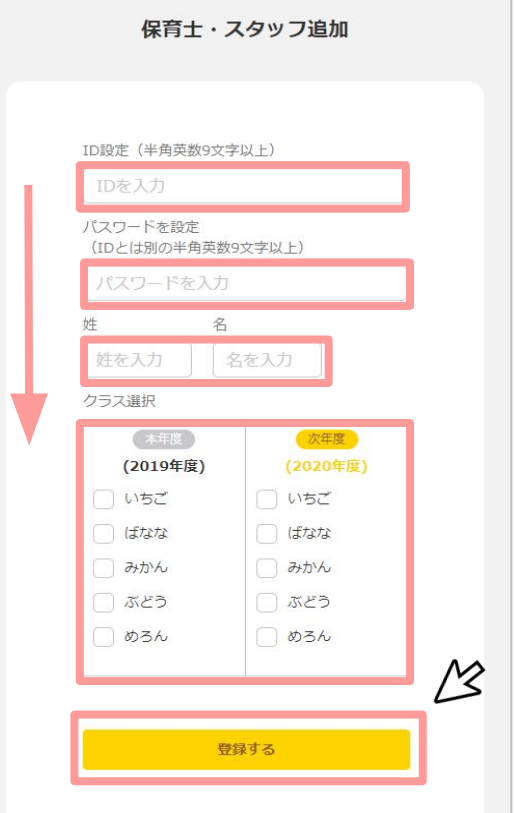

### **<sup>4</sup>** 登録が完了すると、以下䛾画像䛾通知が表示されます。 登録した、IDとパスワードを保育士に伝えてください。

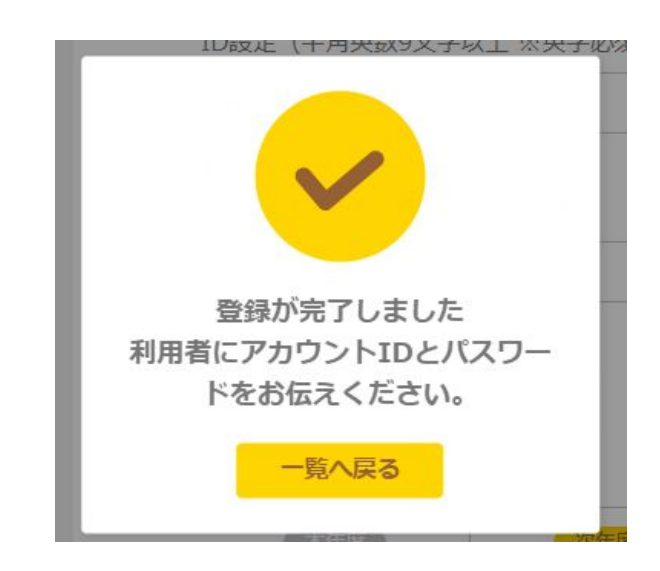

## **Point**

クラス選択欄でチェックしたクラスのみ、 連絡帳、個別連絡の閲覧・記入が可能です。

<mark>♪♪</mark><br>ーンコン・・』こ利用いただくパスワードとなりますので必ずお 控えください。第三者に推測されやすいパスワードの設定は 避けるようお願いします。(例:園名、お名前、メールアドレス など)

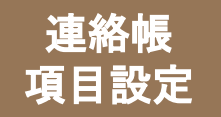

# 連絡帳の項目設定①

## 園管理**web**䛾「連絡帳項目設定」から、保育士・保護者䛾項目を設定します。 標準項目にないものは、自由設定項目から追加できます。

### 園管理webトップ画面䛾 「連絡帳項目設定」をクリックします。

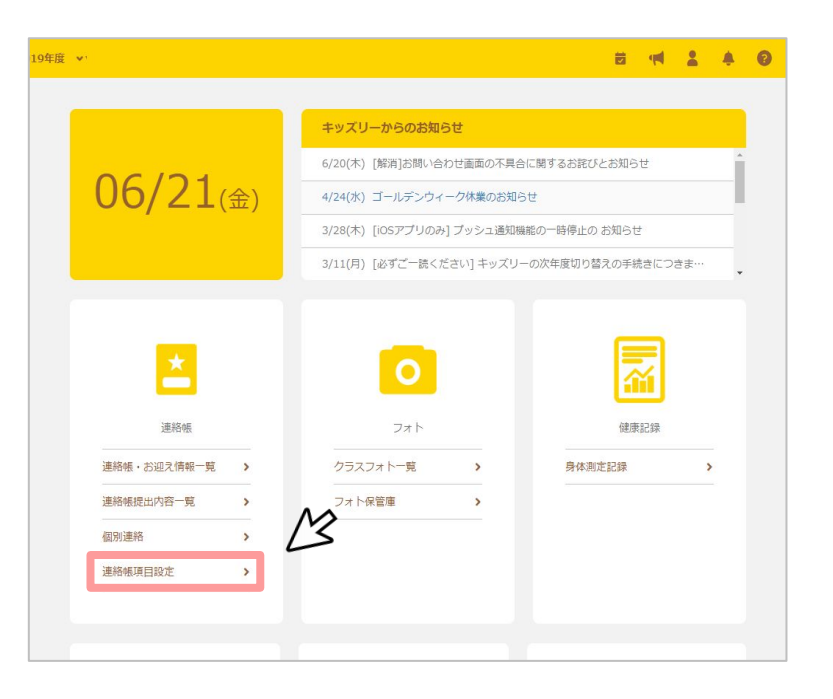

「クラス選択」のタブから年齢を選択し、それぞれの年齢ごとに、 保育士側と保護者側䛾連絡帳項目を設定します。 **<sup>2</sup>**

### (保育士)

### (保護者)

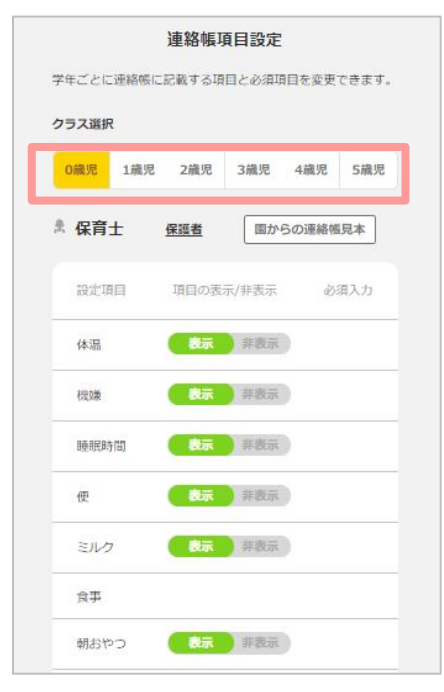

▲ 保護者 保育士 運絡幅見本 設定項目 項目の表示/非表示 必須入力 遅刻有無 表示 非表示 必了 登園予定時間 缅  $\lambda$ お迎えに来る人 多区 【示】非表示 お迎え時間 缅  $\lambda$ 表示 非数示  $\overline{D}$ バス登園 表示 非数元 バス降園 必区 体温 大家非義家 須 入穷区 大元 非表示 睡眠時間 入 機嫌 表示 非表示 ヵ ブール 图示 非数示 (表示 非表示 便

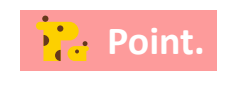

表示/非表示䛿クリックすることで切替可能です。 設定後「登録する」をクリックしてください。

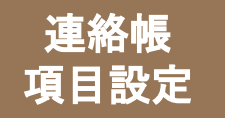

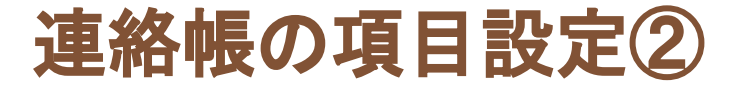

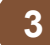

### 各項目の入力が完了したら、画面下の「保存する」クリッ 3 各項目の<br>2 クします。

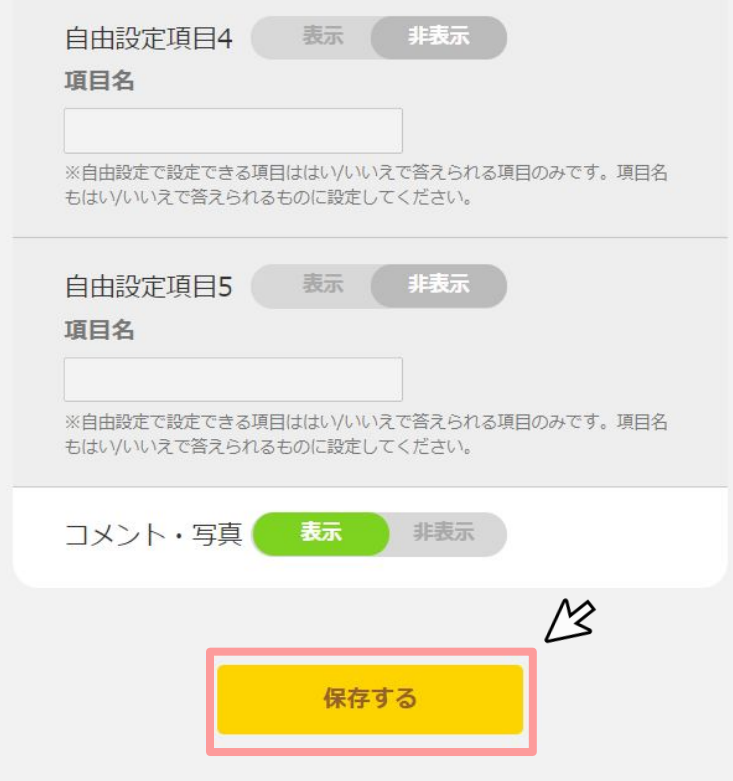

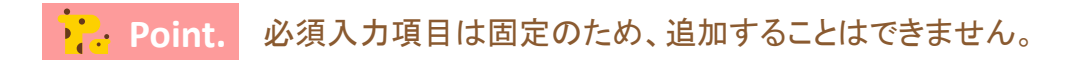

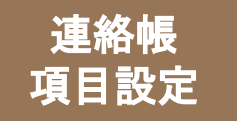

# 連<sup>絡帳</sup> 連絡帳の項目設定<補足>

## **■**「必須入力」

保護者の一部の項目で必須入力の設定が可能です。 必須入力にチェックをつけた項目は、未入力では送信できな いようになります。

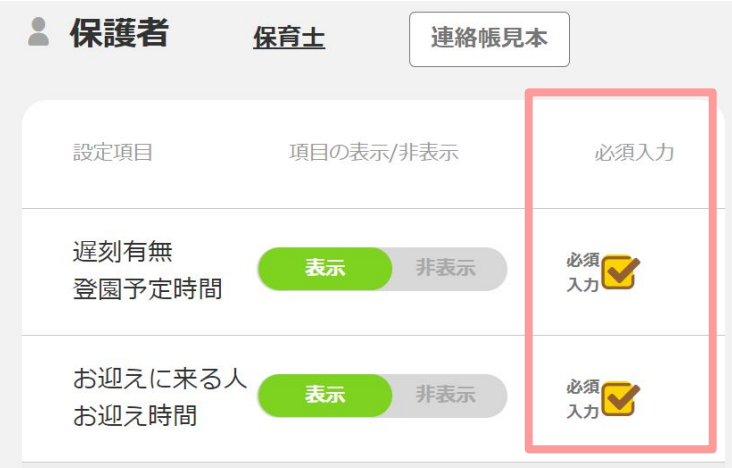

## **■**「自由設定項目」

「表示」に設定をすると、「はい・いいえ」で回答できる項目の追加がで きます。

「項目名」に「はい・いいえ」で回答できる質問を入力してください。

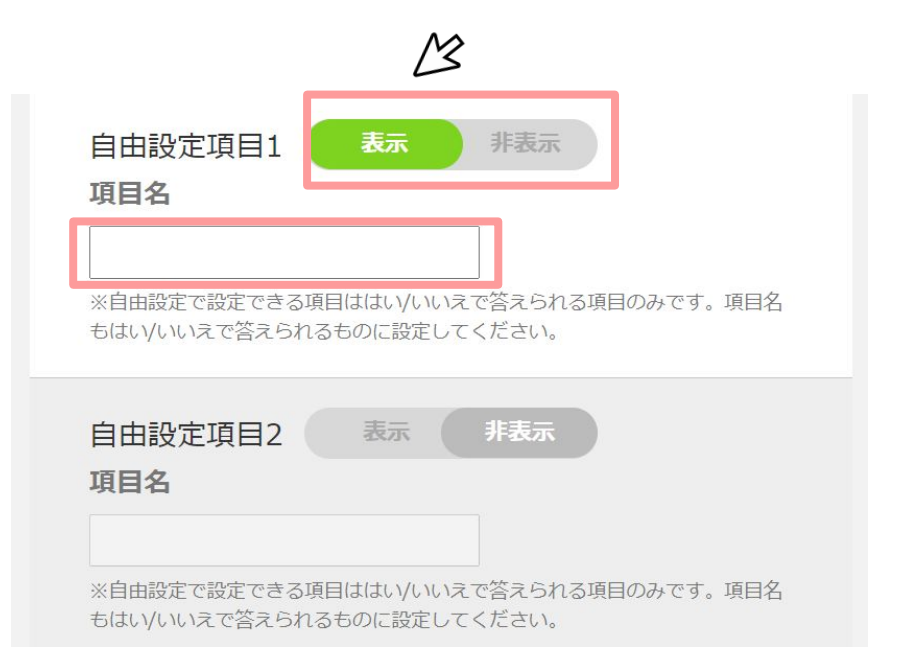

### (例)おやつの有無/お散歩に行く・行かない

# 園児の登録

- ・クラスコード配布
- ・保護者からの申請承認
- ・スマートフォン未所有の保護者と

# 園児の登録方法

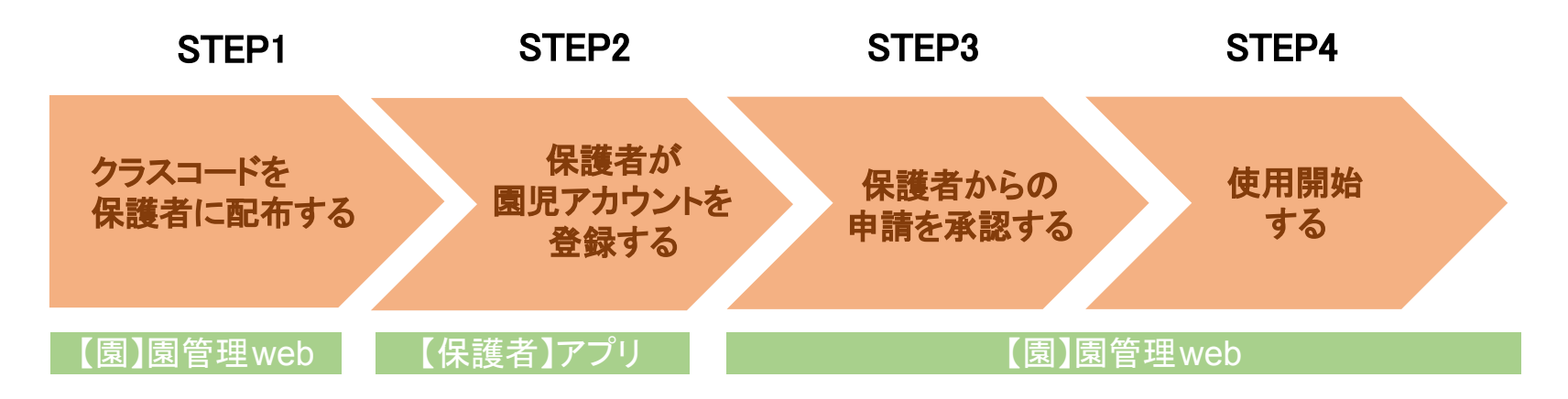

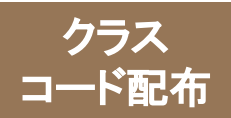

# クラスコード䛾印刷と配布①

# 園児登録䛿保護者に行ってもらいます。 その登録の際に、クラス毎の「クラスコード」が必要となりますので、

印刷して、保護者に配布します。

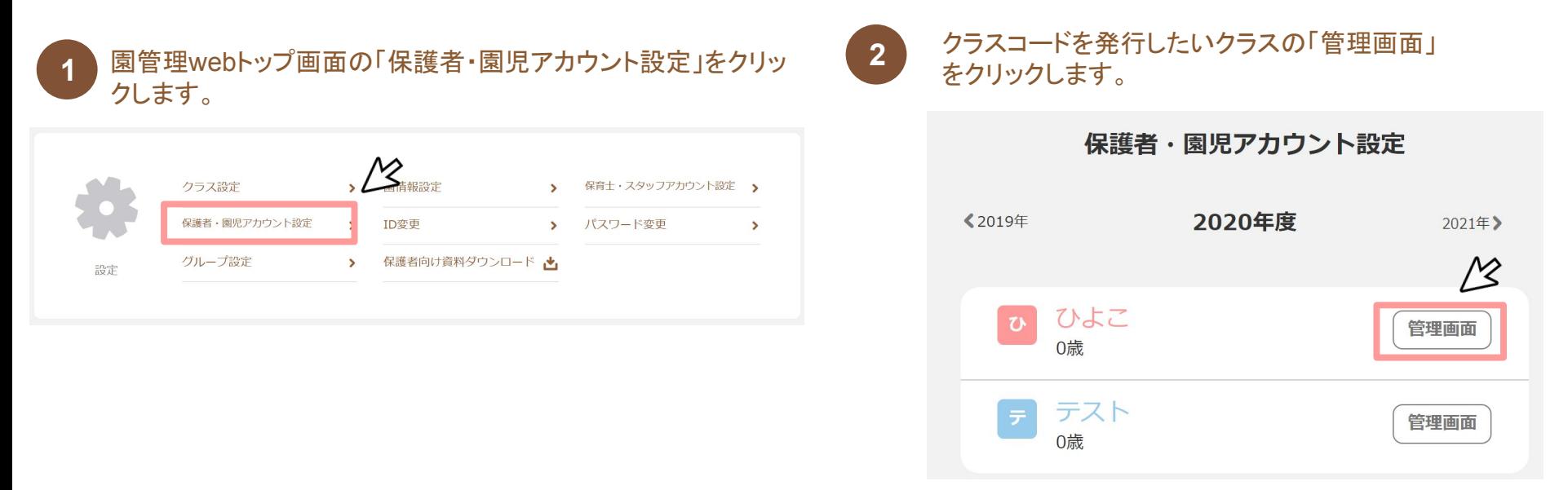

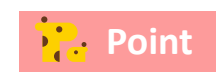

クラスコードは「どの園のどのクラスにどの園児がいるのか」を紐付けるものです。

各園児の所属クラスを間違えて保護者にお渡ししてしまうことがないよう、ご注意ください。

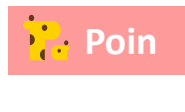

次年度よりご利用になる場合は、使用したい年度をクリックした上で、クラス コードを発行したいクラスの「管理画面」をクリックします。

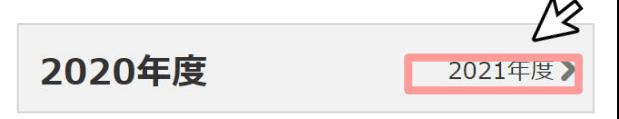

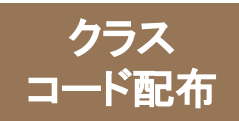

# クラスコードの印刷と配布2

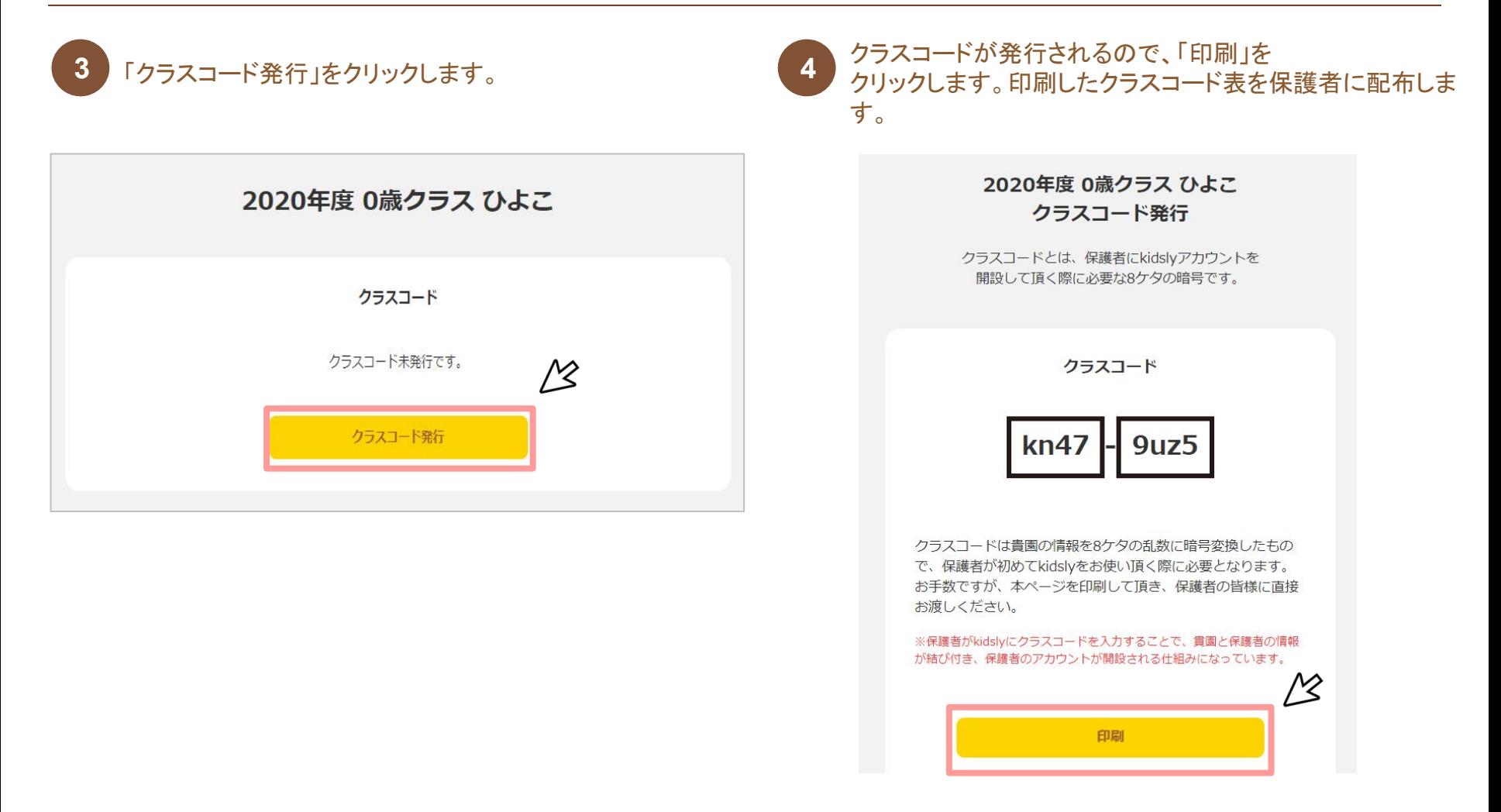

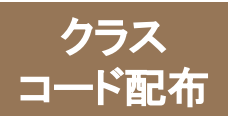

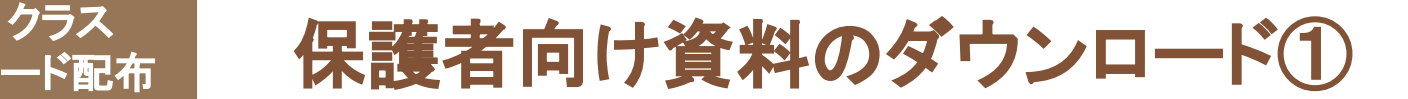

# クラスコードと一緒に配布可能な資料をご用意しています。 園管理**web**トップ画面䛾「保護者向け資料ダウンロード」をクリックすると、 ダウンロード画面が表示されます。

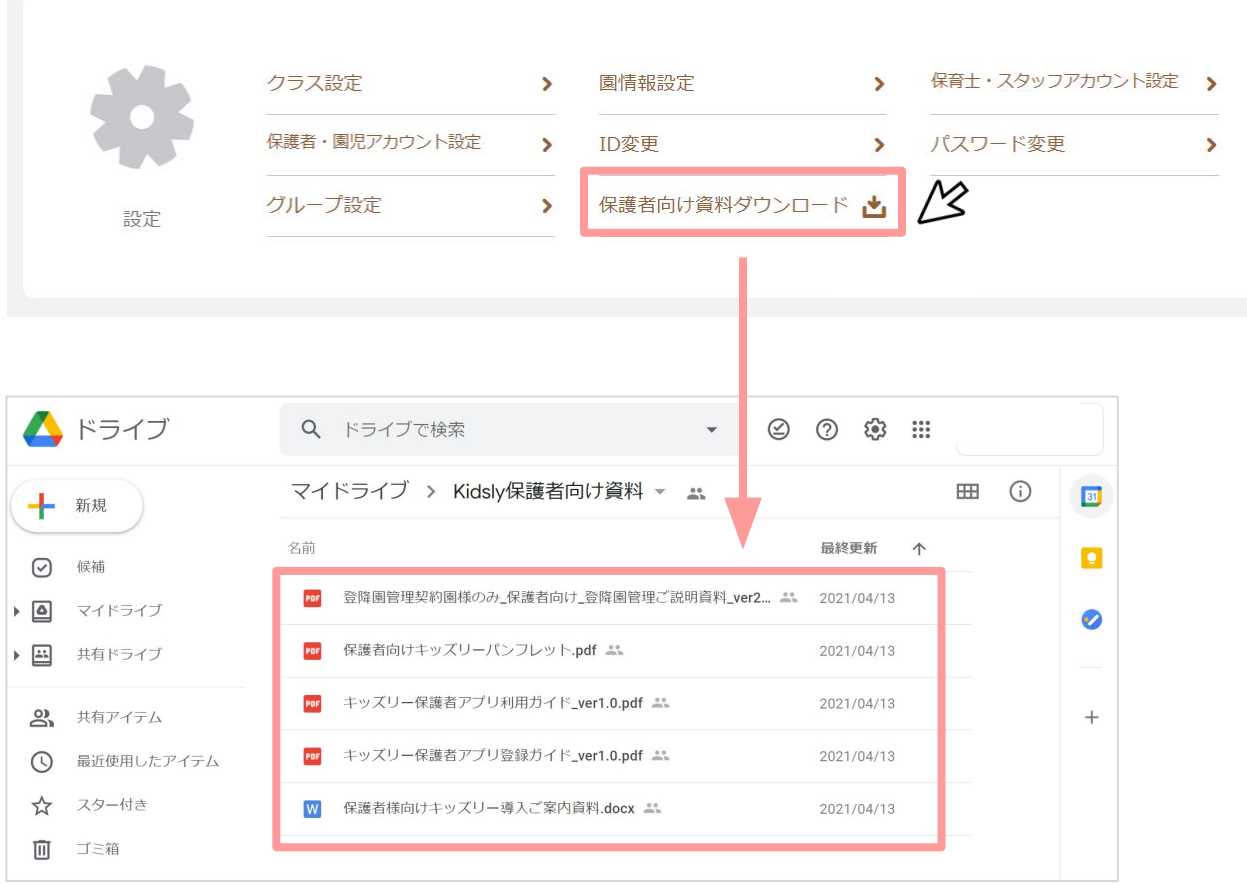

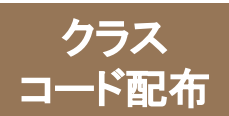

クラス 保護者向け資料のダウンロード2

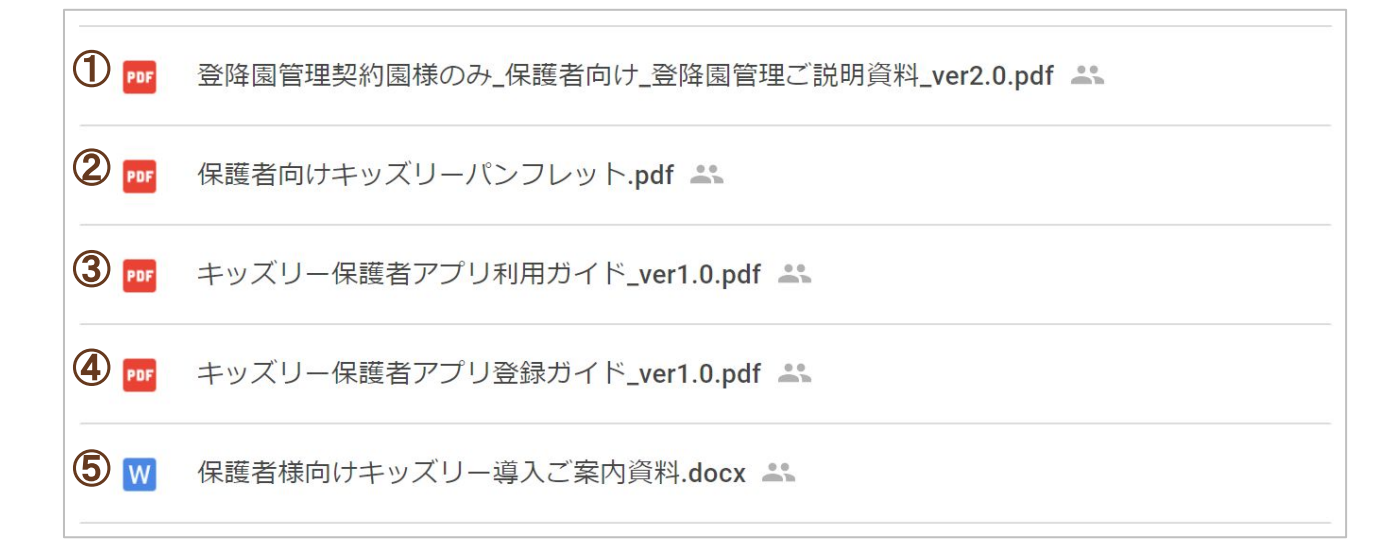

資料の内容は、以下の5点となっております。

①登降園管理とは・打刻方法について➡保護者の打刻方法に関する資料です。

②保護者様向けキッズリーパンフレット➡キッズリーでできること、よくある質問、キッズリーの登録方法についての資料です。

3)-4 保護者向けのマニュアルです。

⑤保護者様向けキッズリー導入ご案内資料➡●●の部分を貴園にて変更しご利用ください。

※保護者説明会につきましては実施されていない園様が多いです。 ※保護者様からのご質問に関してはキッズリー お問い合わせフォームへとお伝えください。 フォームURL:<https://kidsly.jp/support/contact.html>

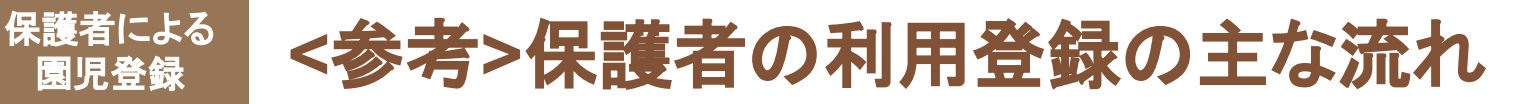

# 保護者の方から、お子様の登録申請をして頂き 園管理**web**で承認をすると園児登録が完了します。

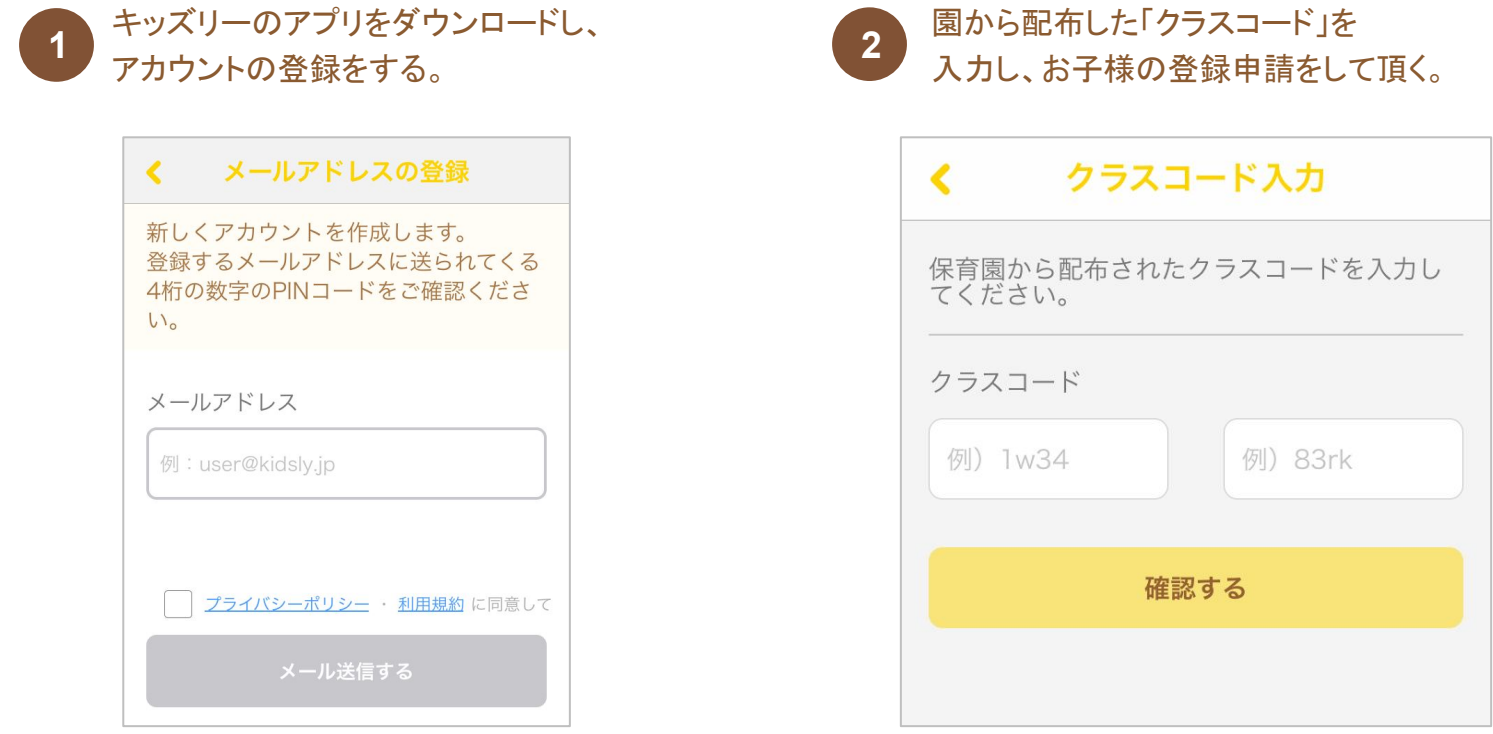

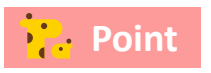

<mark>?)。Point </mark> 保護者の詳しい操作内容は、「保護者向け資料ダウンロード」からダウンロードできる、 『キッズリー保護者アプリ登録ガイド』と『キッズリー保護者アプリ利用ガイド」をご参照ください。

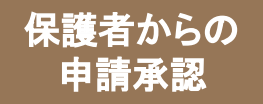

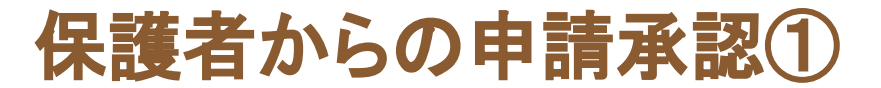

# 保護者がアプリで申請を完了すると、園の承認待ちとなります。 園管理**web**から申請内容を確認し、承認してください。

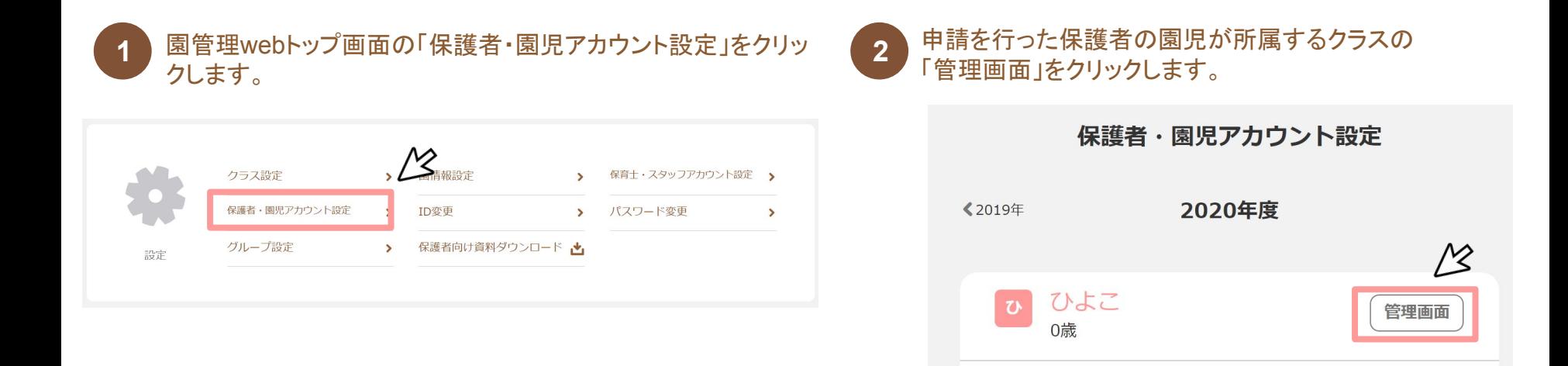

 $\boxed{7}$ 

テスト

0歳

管理画面

# 保護者からの申請承認2

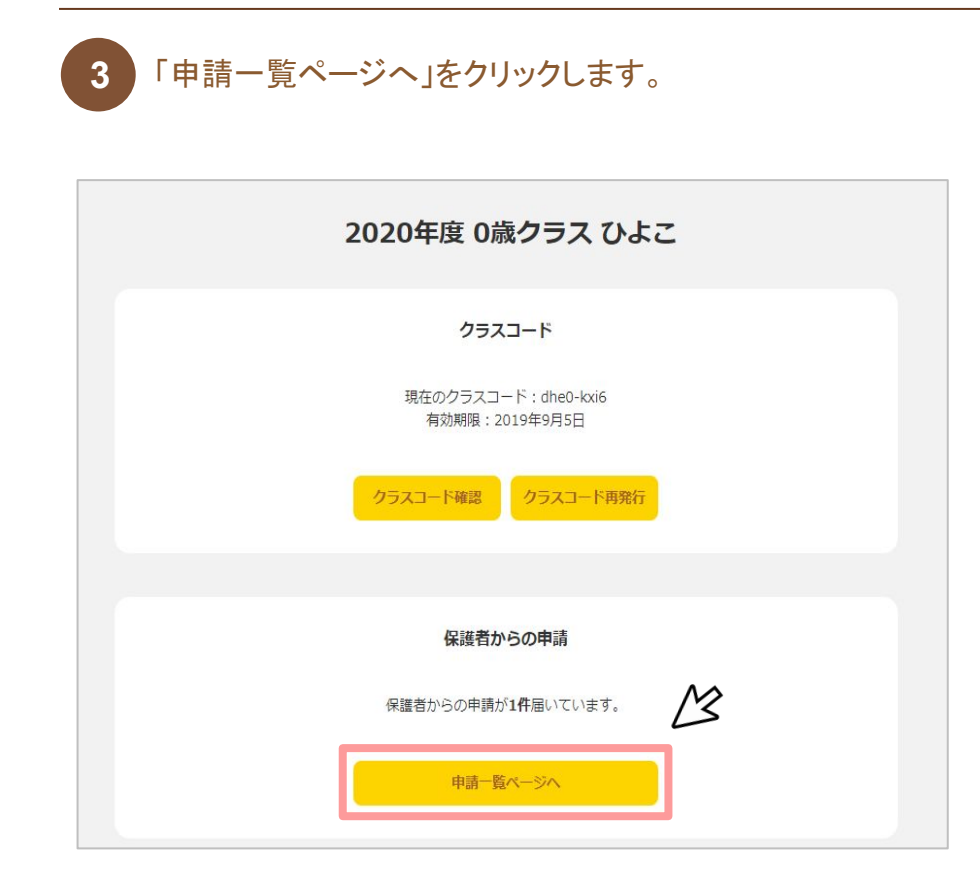

保護者からの 申請承認

> 「申請内容を確認する」をクリックして内容確認後、 承認してください。

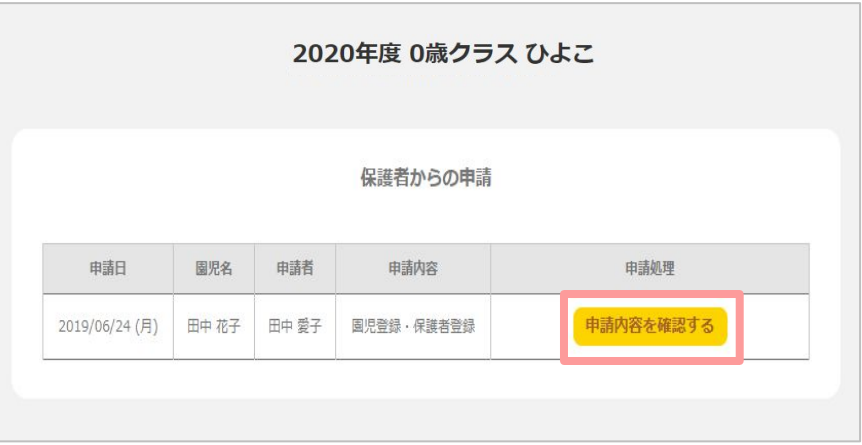

**Point** 

承認後、園管理webからは園児·保護者情報の修正ができませ ん。内容に誤りや園児の重複がある場合は、「差し戻す」をクリック してください。

万一、間違った情報で承認した場合は、保護者に修正を依頼してく ださい(保護者アプリからは修正が可能です)。

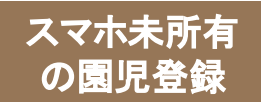

## スマートフォン未所有の保護者がいる場合、園児の登録は園で行います。

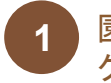

**1** 園管理webトップ画面䛾「保護者・園児アカウント設定」をクリッ クします。

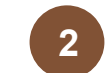

画面を下にスクロールし、「保護者・園児アカウント一 覧」の右下にある、「スマートフォン未所有の保護者と園 児を登録する」をクリックします。

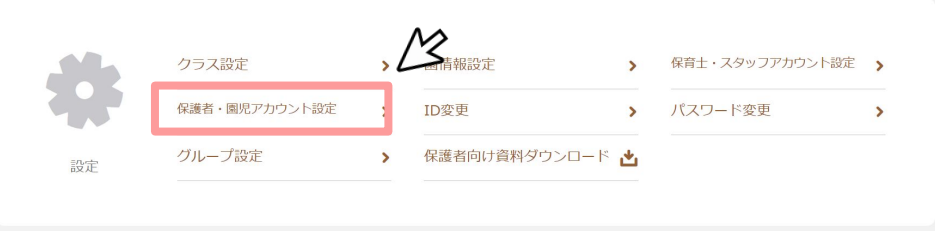

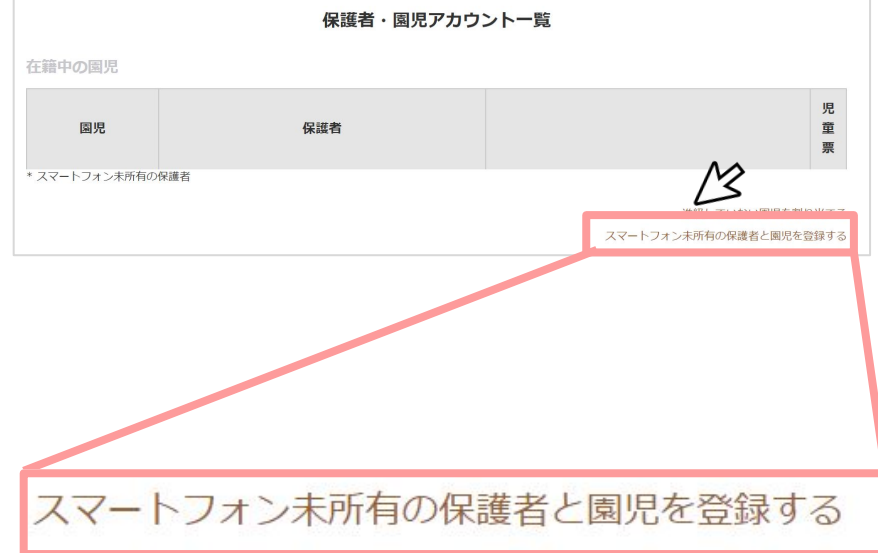

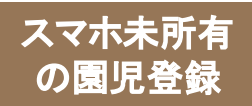

# <sup>スマホ未所有</sup> スマートフォン未所有の保護者と園児の登録方法②

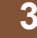

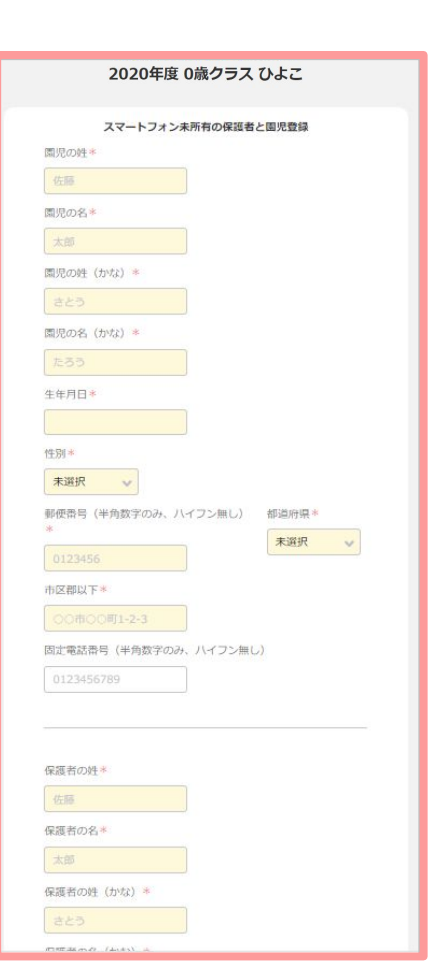

**3** 必要情報を記入します。 **4**

必要情報の記入が完了したら、「確認する」を クリックします。

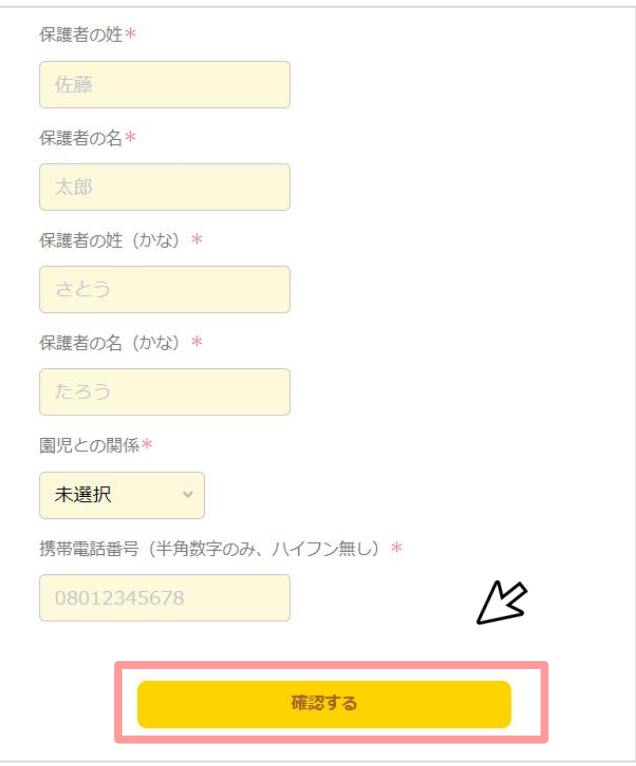

## スマホ未所有 の園児登録

# スマートフォン未所有の保護者と園児の登録方法③

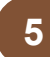

入力した情報に間違いが無いか確認し、問題なければ、 「登録」をクリックします。

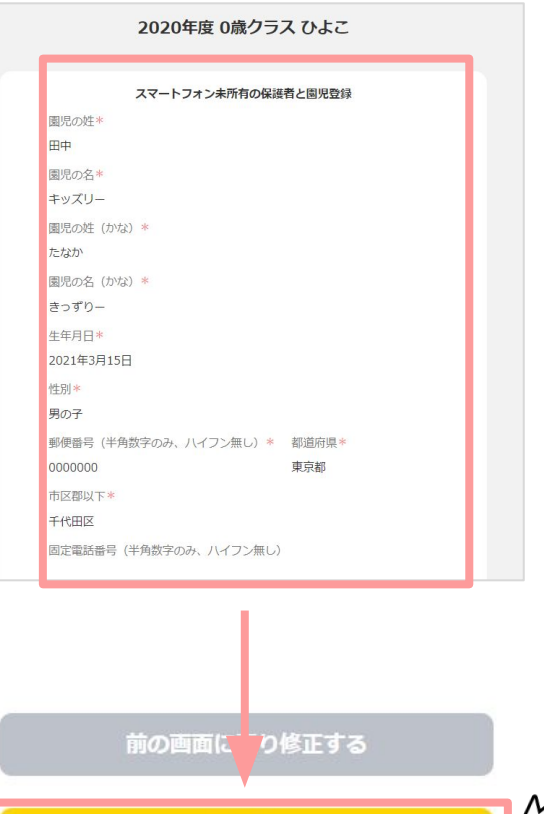

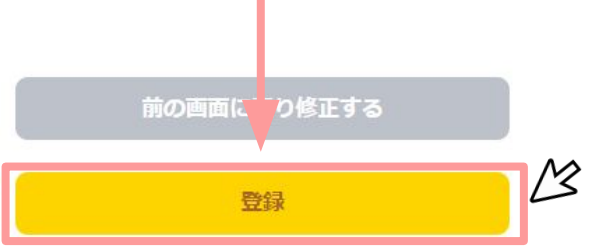

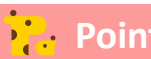

**Point.** スマートフォンを購入された場合は、お手数ですが弊社コールセンターまでご連絡ください。

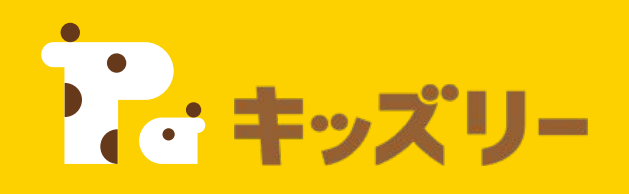

# ①園様向け**FAQ**

**<https://lookmee.tayori.com/q/k-nursery>**

営業時間:平日**9:00**~**17:00** (土日祝除く) 〈園・施設専用お問い合わせ窓口〉 **050-2018-0102** ②キッズリーお客様サポート

フォーム**URL: <https://kidsly.jp/support/contact.html>**

©Unifa Inc. 300 March 2014 - 2014 - 2015 - 2016 - 2017 - 2018 - 2018 - 2019 - 2019 - 2019 - 2019 - 2019 - 2019<br>Discovered and the control of the control of the control of the control of the control of the control of the c

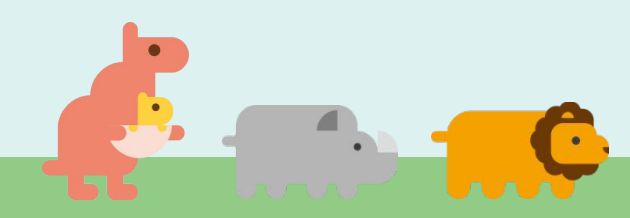